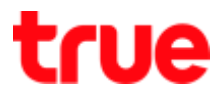

## **Set up Forwarding for HUMAX HG100RE (version 1.3.3)**

1. Type **192.168.1.1** in the Address bar then press **Enter**, User Name = **admin**,

Password = **password** and press **Login**

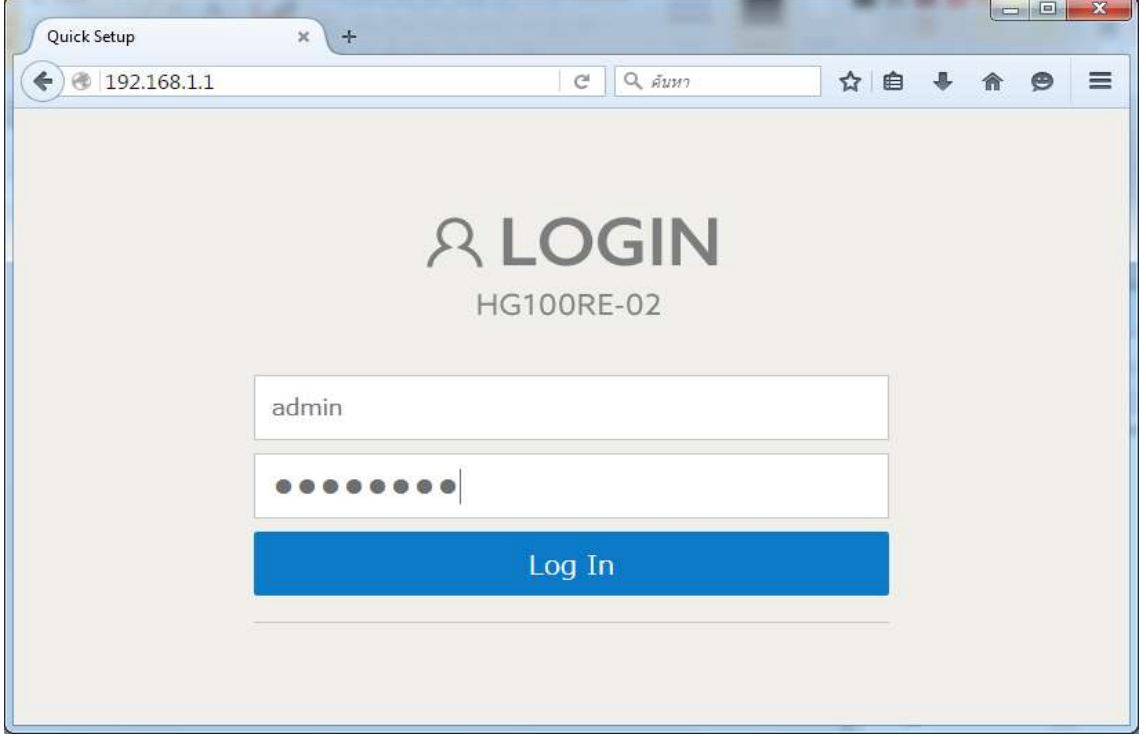

2. Click **Advanced Network Settings**

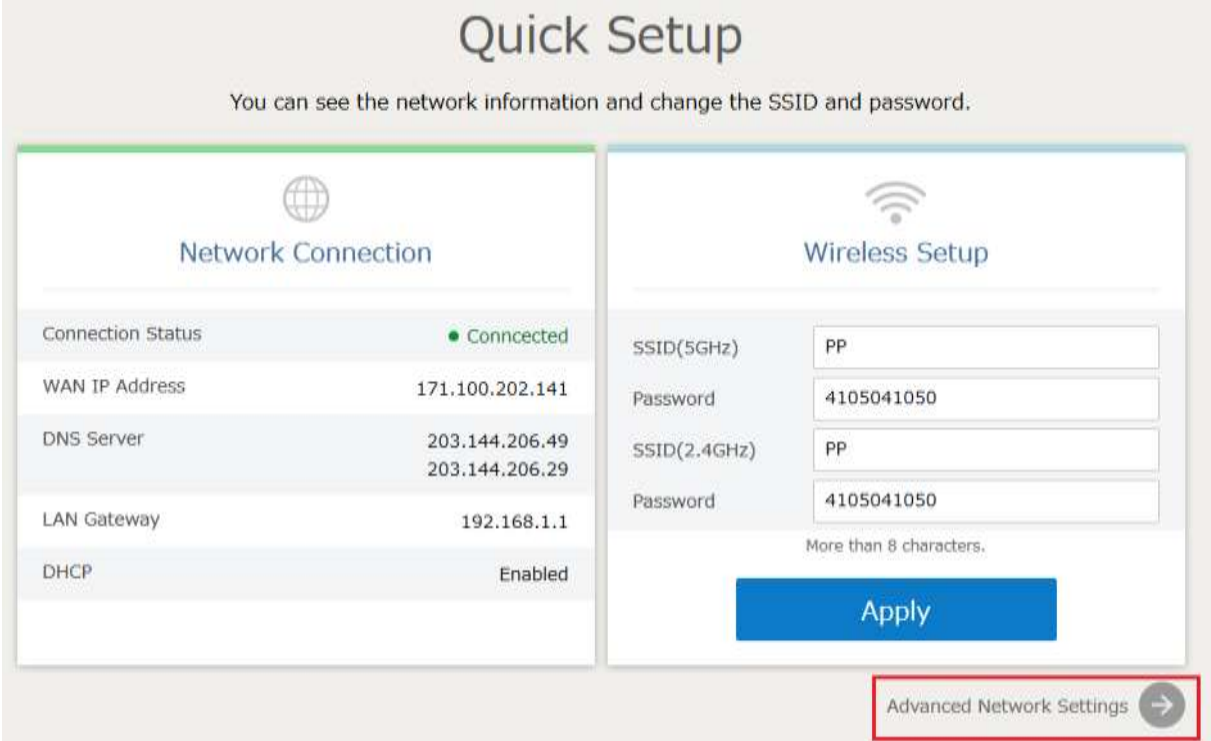

TRUE CORPORATION PUBLIC COMPANY LIMITED **18 TRUE TOWER, RATCHADAPHISEK ROAD,** HUAI KHWANG, BANGKOK10310 THAILAND WWW.TRUECORP.CO.TH

## true

## 3. On the left, select **Advanced > Forwarding**

- 1) **Description** : enter any name
- 2) **Protocol** : select as per use, if not sure, choose Both
- 3) **Application and Port** : select using Service and Port will be automatically added, to manually set, choose User Define
- 4) **Local** : enter IP of device to forward port e.g. IP of camera
- 5) **External** : enter 0.0.0.0 only
- 6) **Port** : enter the same value in 4 spaces, or entering e.g. 37777-38888 both up and down row
- 7) Press Activate to make it blue Activate is the state of that means **Inactivate**
- 8) When finished, press **Apply**

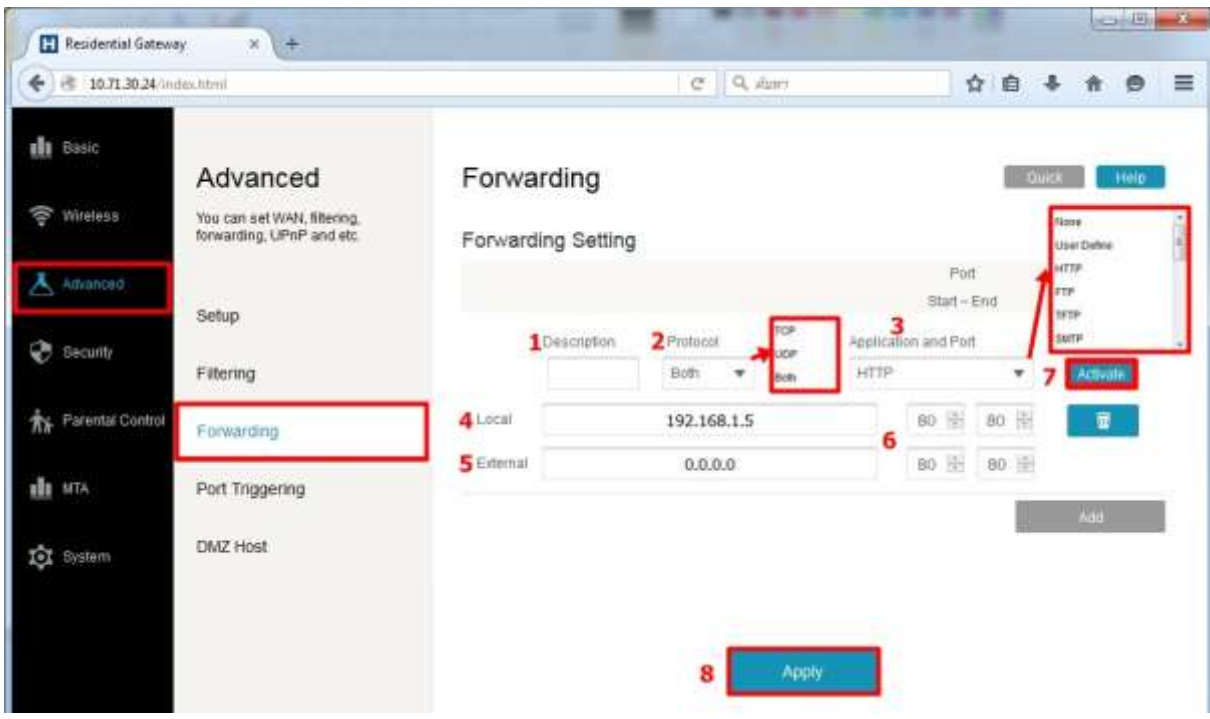